# **FAQ #85** Remplacer un e@sy par un REDY

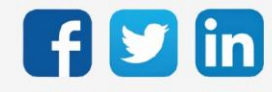

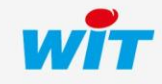

www.wit.fr

# SOMMAIRE

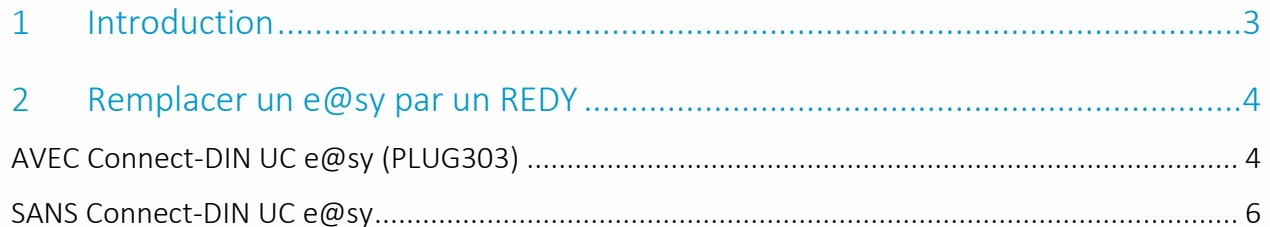

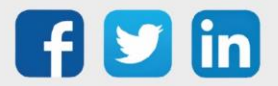

### <span id="page-2-0"></span>**Introduction**

Cette documentation décrit comment remplacer un e@sy par un REDY.

La modernisation d'une installation e@sy par un REDY est très simple et rapide à mettre en œuvre ; le REDY ayant conservé la grande majorité des concepts logiciels et la compatibilité matérielle avec les Extensions d'entrées/sorties et port de communication de l'e@sy.

Le coût de cette modernisation est minoré par la conservation matérielle des embases et PLUG d'entrées/sorties et de leur câblage ainsi que par la récupération à 90% du paramétrage.

Lors de ce remplacement, il existe deux possibilités concernant le Connect-DIN UC e@sy (embase de raccordement) :

#### 1. Conserver le Connect-DIN UC e@sy

- Cette solution consiste à ajouter une embase Connect-DIN UC REDY en plus de l'embase Connect-DIN UC e@sy en retirant le PLUG UC de cette dernière pour en faire une Extension.
- Cette solution offre l'avantage de conserver le câblage de l'embase e@sy.
- Cette solution nécessite d'avoir suffisamment de place dans l'armoire pour ajouter un Connect-DIN UC REDY en plus du Connect-DIN UC e@sy.

#### 2. Retirer le Connect-DIN UC e@sy

- Cette solution consiste à remplacer en lieu et place le Connect-DIN UC e $\omega$ sy par un Connect-DIN UC REDY.
- Cette solution nécessite de transférer les PLUG d'entrées/sorties de l'embase e@sy sur l'embase REDY ainsi que de décâbler l'embase e@sy pour recâbler l'embase REDY.
- Cette solution nécessite également de reconfigurer les entrées/sorties du Connect-DIN UC dans le paramétrage du REDY ainsi que les ressources en lien avec ces entrées/sorties.
- Cette solution est donc un peu plus longue à mettre en œuvre que la première mais nécessaire lorsque le volume de l'armoire ne permet pas de conserver le Connect-DIN UC e@sy.

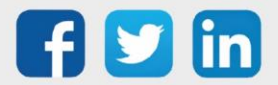

## <span id="page-3-1"></span><span id="page-3-0"></span>AVEC Connect-DIN UC e@sy (PLUG303)

Si le volume de l'armoire le permet, il est recommandé d'ajouter le REDY en conservant le Connect-DIN UC e@sy (PLUG303). Cette solution permet de conserver le câblage et de réduire le temps de paramétrage du REDY.

Après avoir exporté le paramétrage de l'e@sy, il suffira de retirer le PLUG UC e@sy de son embase pour que celle-ci soit reconnue comme une Extension par le REDY.

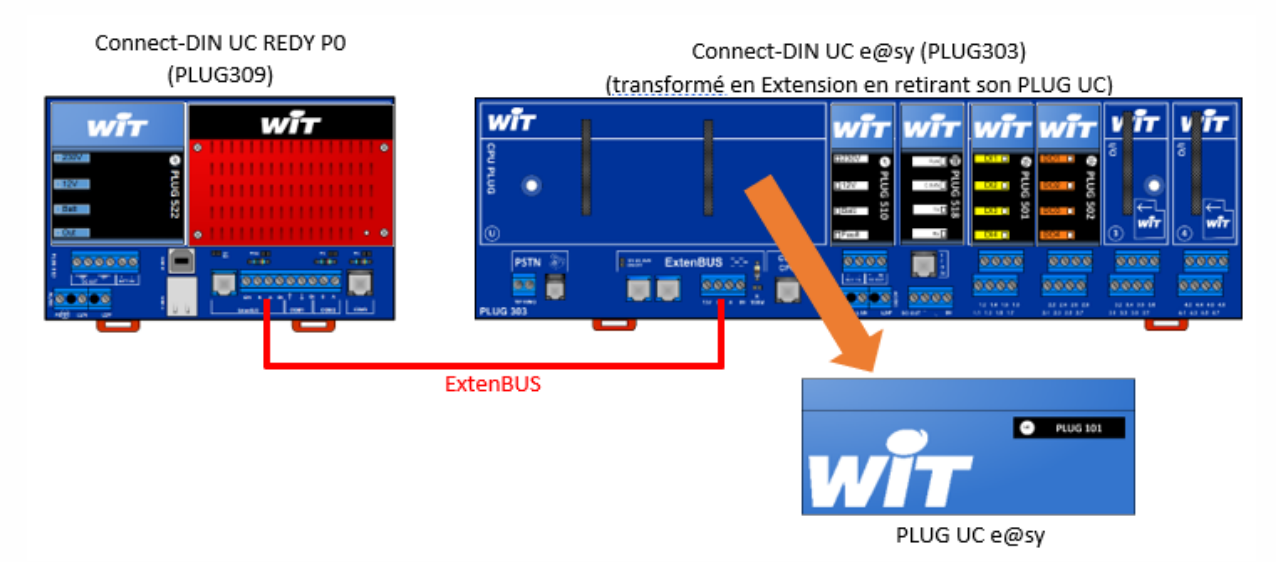

#### Etape 1 Exporter le paramétrage de l'e@sy

Effectuer une sauvegarde puis un export du paramétrage (menu Configuration / Maintenance) :

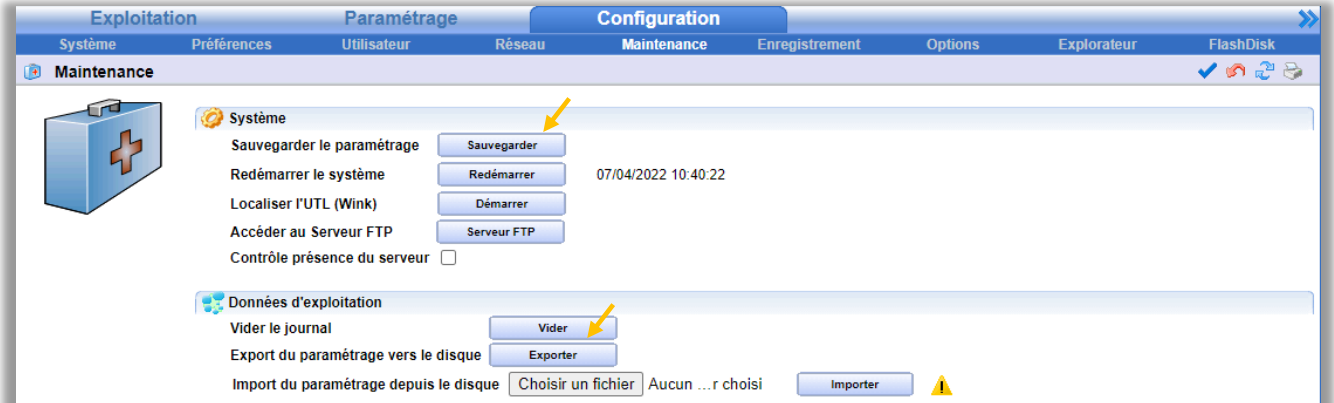

Le fichier de paramétrage (.WK2) s'enregistre par défaut dans le dossier « Téléchargements » :

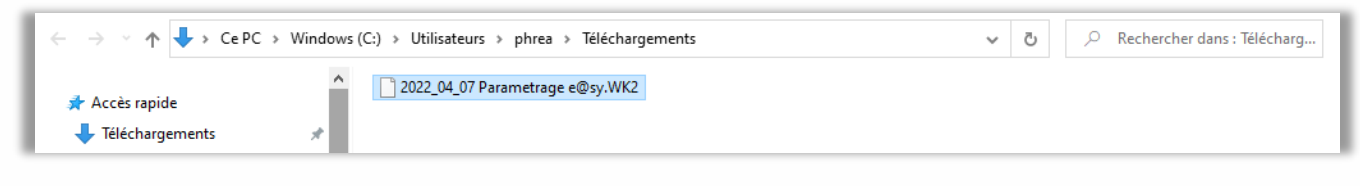

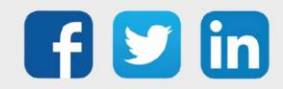

Etape 2 Faire une capture d'écran ou noter les paramètres de chaque connexion du réseau LAN (Configuration/Réseau/LAN). Ces connexions seront à recréer manuellement sur le REDY.

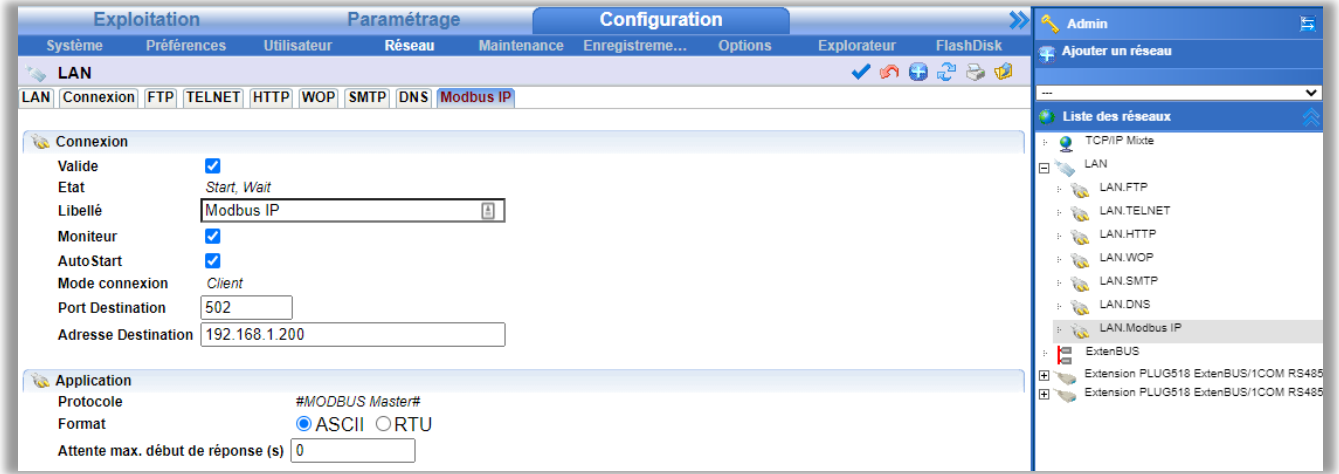

- Etape 3 Retirer le PLUG UC e@sy de son Connect-DIN.
- Etape 4 Raccorder le Connect-DIN UC e@sy (sans son PLUG UC) au Connect-DIN UC REDY.
- Etape 5 Importer le paramétrage e@sy dans le REDY :

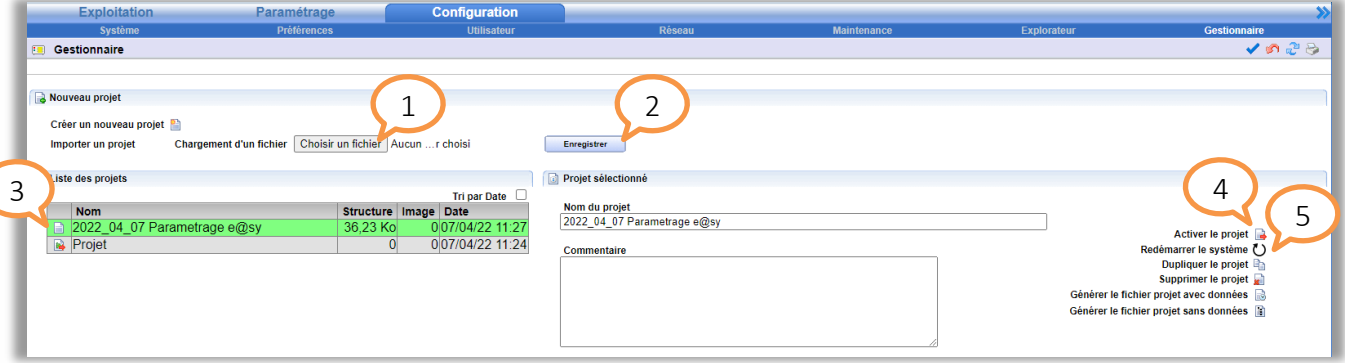

- 1 : Rechercher le fichier de paramétrage e@sy (.WK2).
- 2 : Enregistrer le fichier dans le REDY.
- 3 : Sélectionner le fichier de paramétrage (qui est devenu un projet dans le REDY).
- 4 : Activer le projet.
- 5 : Redémarrer le REDY.
- Après redémarrage du REDY, celui-ci prend les paramètres réseaux de l'e@sy : adresse IP, masque  $\left| \boldsymbol{i} \right|$ de sous-réseau, etc. Pour choisir des paramètres différents, il est possible d'utiliser le Config.ini du REDY. Pour plus d'informations, consulter la FAQ – Utilisation du Config.ini du REDY.
- Etape 6 Recréer et reconfigurer les connexions du réseau IP tel qu'elles l'étaient dans le réseau LAN de l'e@sy.
- Etape 7 Vérifier la présence et la bonne communication des PLUG d'entrées/sorties du Connect-DIN UC (devenu Extension).
- Etape 8 Vérifier le bon fonctionnement général de l'installation, sauvegarder puis exporter le projet.

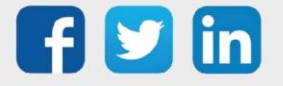

## <span id="page-5-0"></span>SANS Connect-DIN UC e@sy

Lorsque le volume de l'armoire ne le permet pas, le Connect-DIN UC de l'e@sy doit être remplacé par celui du REDY. Cela nécessite de transférer les PLUG d'entrées/sorties de l'embase e@sy sur l'embase REDY ainsi que de décâbler l'embase e@sy pour recâbler l'embase REDY.

Si le port de communication du PLUG Interface ExtenBUS/1COM est utilisé, le reporter sur un des ports de l'embase UC REDY (COM1 : RS232, COM2 et COM3 : RS485).

Les PLUG d'entrées/sorties de l'embase UC REDY étant gérés différemment de l'embase UC e@sy, ceux-ci sont à reconfigurer manuellement dans le REDY.

Les liens (adressages) de ces entrées/sorties avec d'autres éléments du paramétrage (autres ressources, synoptiques, etc.) sont donc à mettre à jour.

Cela ne concerne que les PLUG de l'embase UC.

#### Suivre les étapes 1 à 6 du chapitre précédent.

Etape 7 Reporter la configuration des entrées/sorties de l'embase UC e@sy sur les entrées/sorties de l'embase UC REDY :

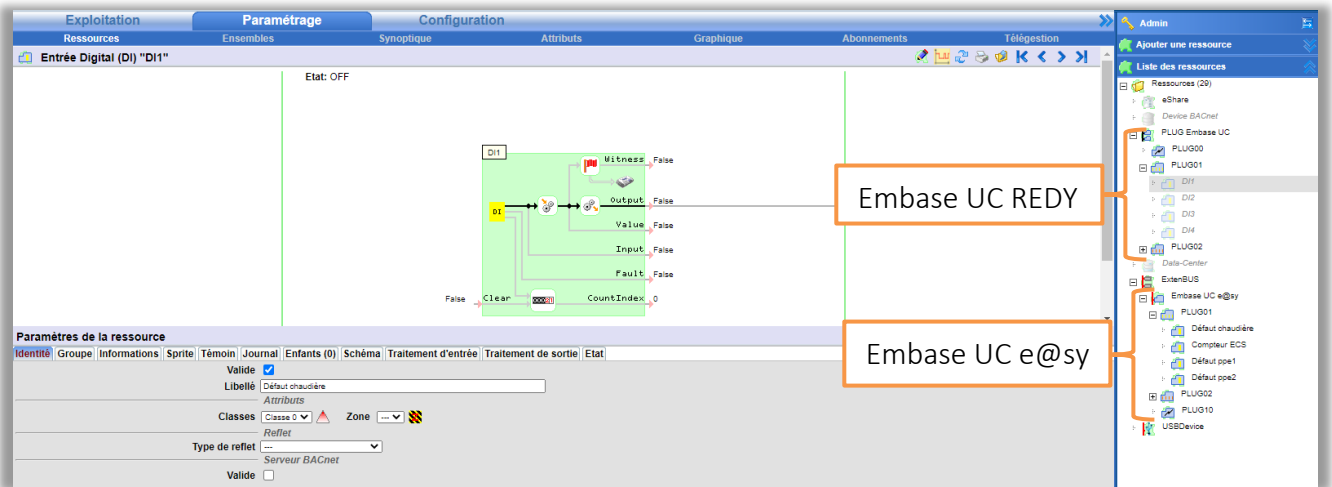

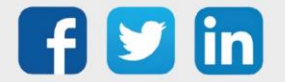

 $\bf (i)$ 

 $\odot$ 

Pour plus de simplicité et de rapidité, il est possible d'utiliser les Ensembles :

7.1. Créer un Ensemble des Ressources de l'embase UC e@sy :

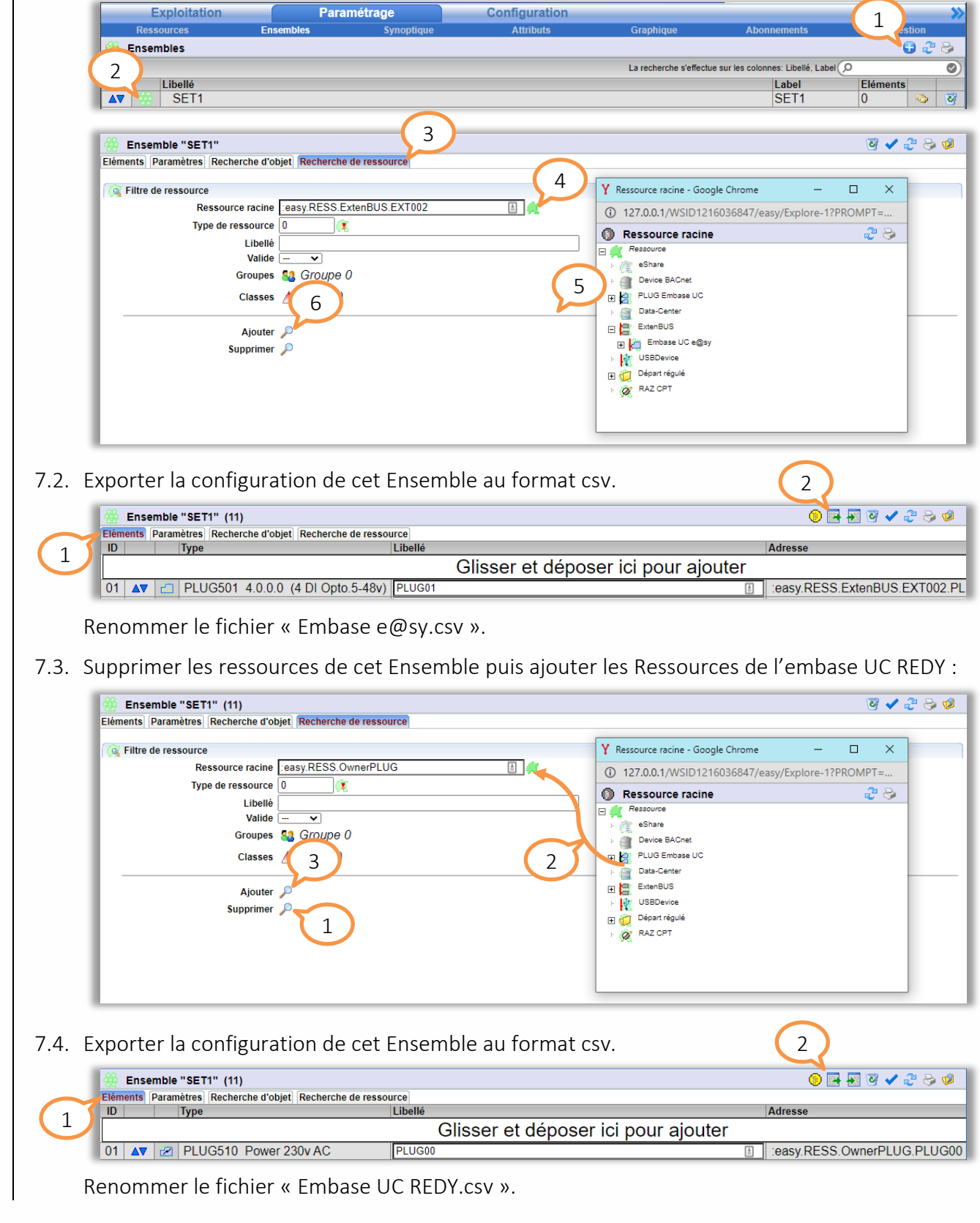

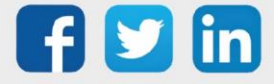

7.5. Ouvrir les deux fichiers avec un tableur type Excel puis copier/coller les « NodId » de l'Embase UC REDY dans le fichier de l'Embase e@sy :

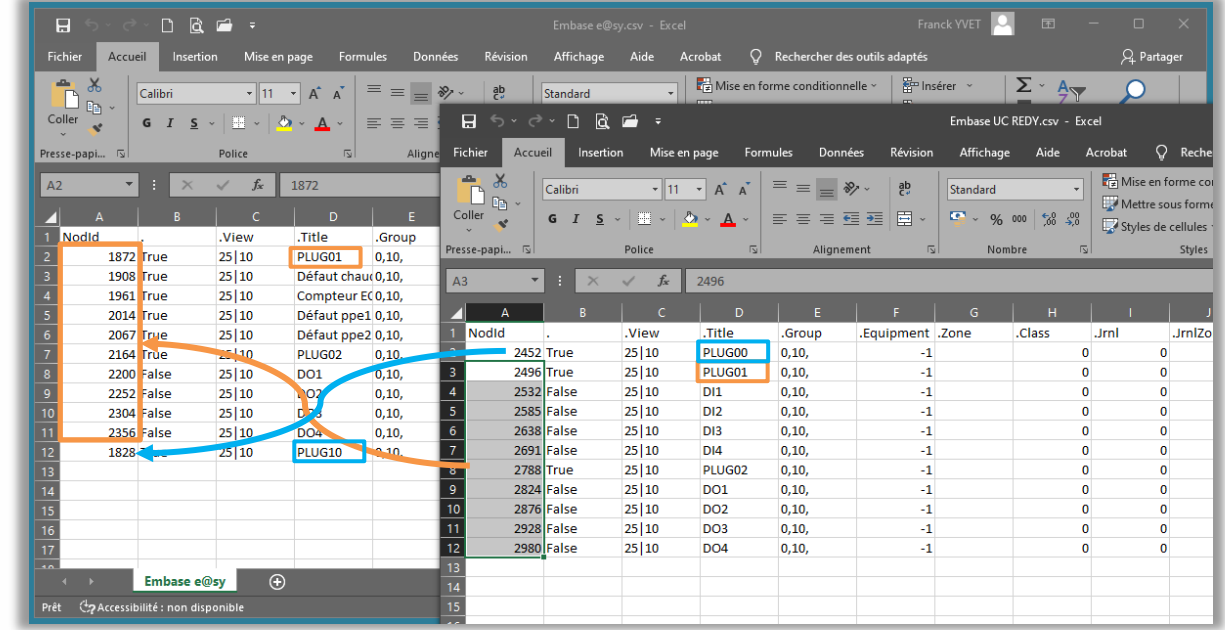

ATTENTION à bien respecter la correspondance des Ressources.

7.6. Sauvegarder le fichier « Embase e@sy.csv » en conservant ce format puis l'importer dans le dernier Ensemble créé : 1

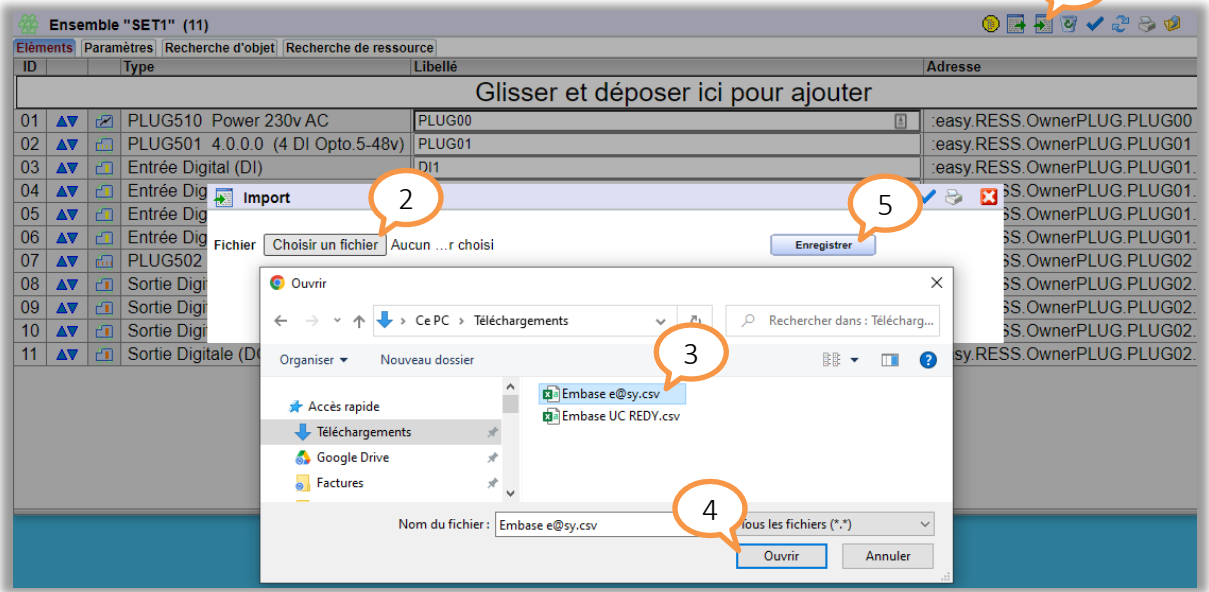

La configuration des PLUG d'E/S de l'embase e@sy a été appliquée au PLUG d'E/S de l'embase UC REDY.

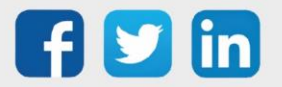

 $\boldsymbol{i}$ 

Etape 8 Mettre à jour les liens utilisés par les PLUG d'entrées/sorties de l'embase UC ainsi que des ressources utilisant ces PLUG.

Pour connaître les ressources liées aux entrées/sorties de l'embase UC e@sy, cliquer sur les icônes « 1 » (pour les variables d'entrée) ou « 2 » (pour les variables de sortie <sup>1</sup> ) de l'onglet « Schéma » :

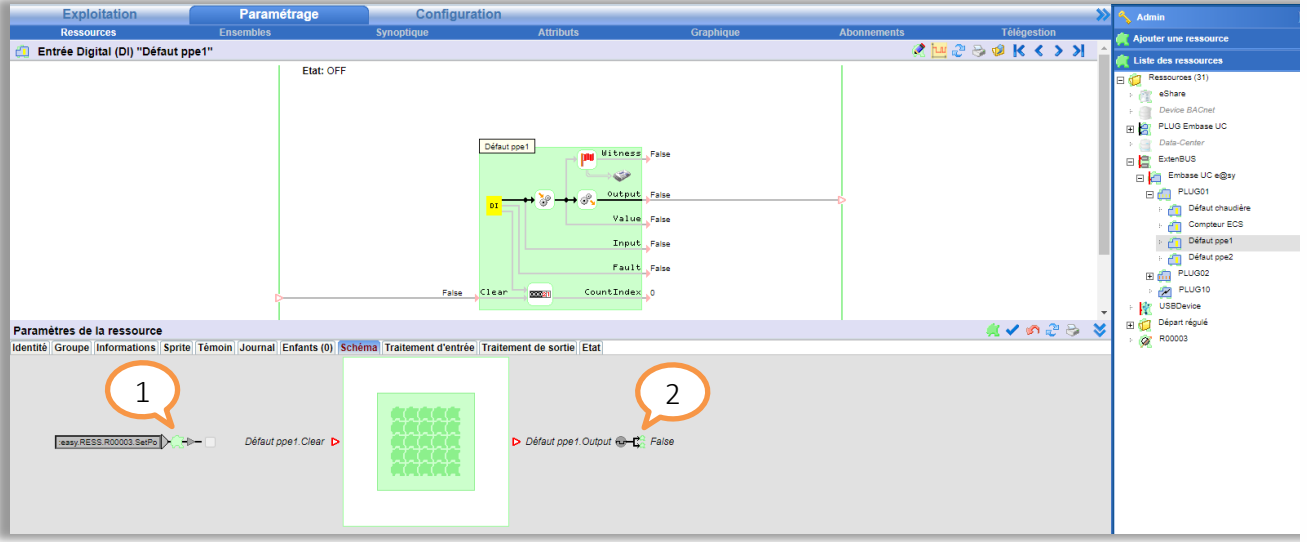

- $1$  Cela n'est valable que pour les variables rendues « public » (variables raccordées à la ligne verte de droite). Les variables de sorties d'une ressource peuvent être adressées en variable d'entrée d'une autre ressource sans qu'elle ait été rendu public. (Ce n'est pas conventionnel, mais c'est possible). Si tel est le cas, la ressource utilisant cette variable ne présentera pas l'icône « … » permettant de connaître les ressources liées.
- Etape 9 Mettre à jour les synoptiques utilisant des entrées/sorties de l'embase UC en parcourant les acteurs de chaque synoptique

Les entrées/sorties sont rarement mises directement sur un synoptique. Il y a donc rarement de mise à jour à faire à ce niveau. Vérifier simplement les acteurs ayant un libellé identique ou semblable au libellé d'une entrée ou d'une sortie de l'embase UC.

Etape 10 Reporter les paramètres du port de communication du PLUG ExtenBUS/1COM dans le port UC du REDY. Si ce port n'était pas utilisé, passer à l'étape 11.

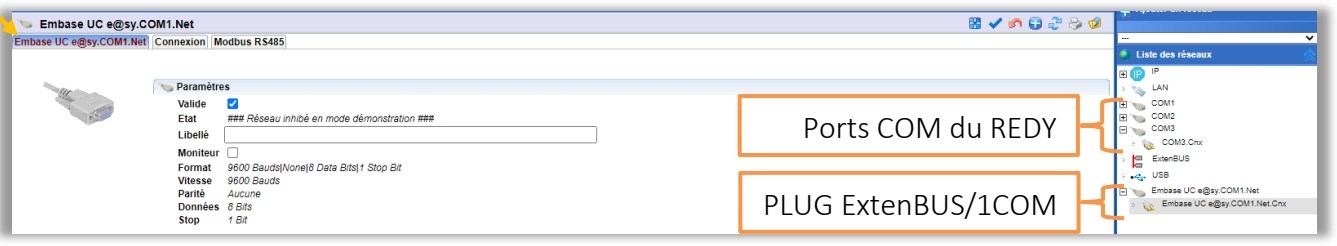

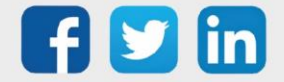

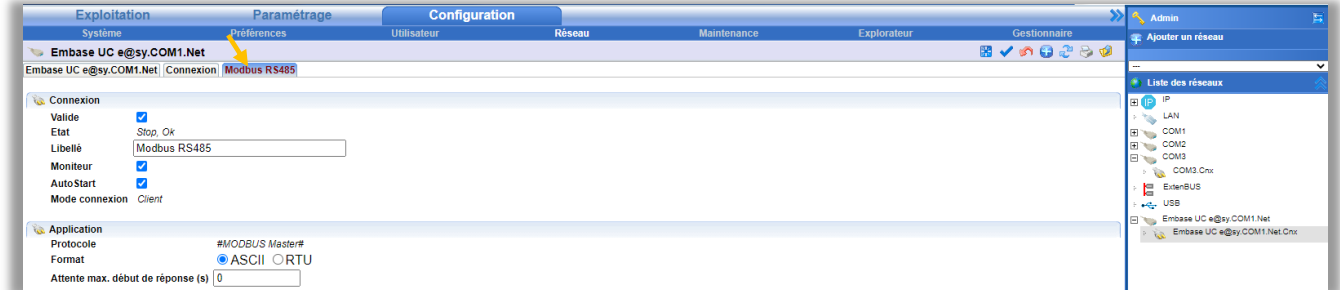

Etape 11 Vérifier le bon fonctionnement général de l'installation.

Etape 12 Supprimer le PLUG ExtenBUS/1COM absent (celui qui était présent sur l'embase e@sy) :

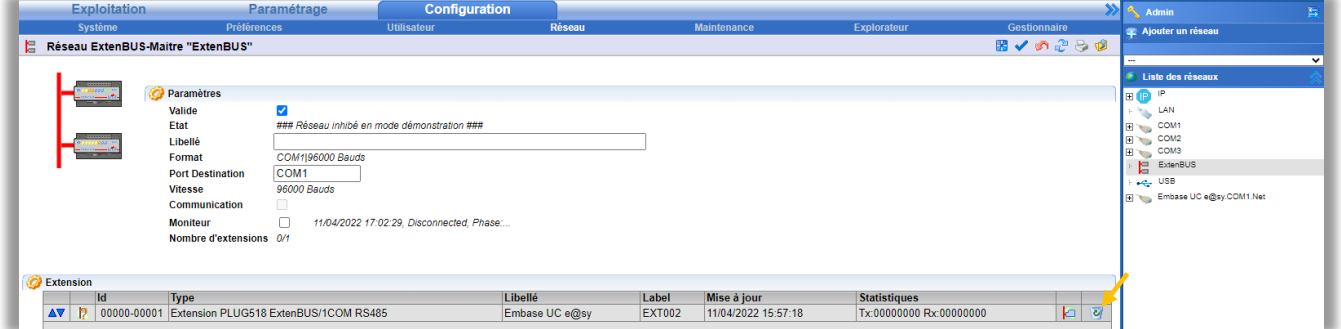

Etape 13 Sauvegarder puis exporter le projet :

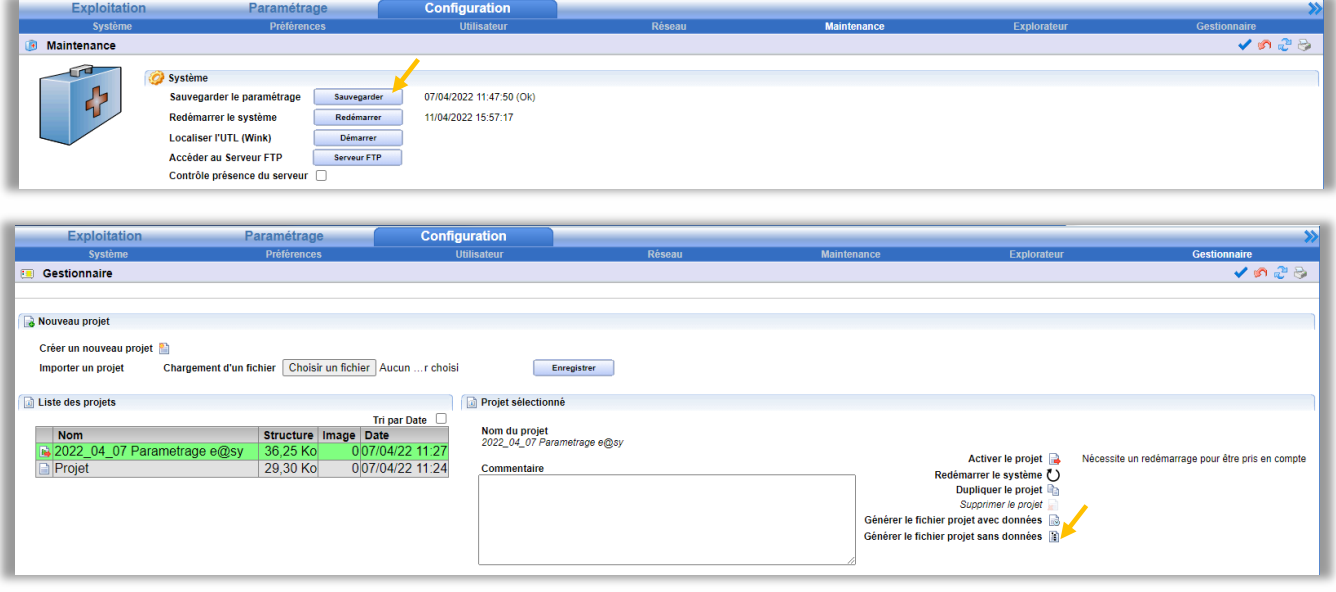

Pour tout renseignement complémentaire, notre support technique se tient à votre disposition par e-mail à [hot-line@wit.fr](mailto:hot-line@wit.fr) ou par téléphone au +33 (0)4 93 19 37 30.

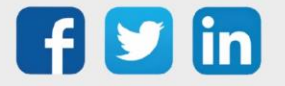